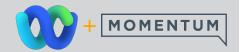

# Profile, Preferences, Settings

The **Profile** section in the Webex App offers quick access to manage the user's profile information and avatar display, set the availability display and/or Webex Status notification, check out the Help files, sign out of Webex, or just exit the Webex app, and easy access the **Settings** dialog where users can manage their Webex display and feature preferences along with the telephony/calling and device or collaboration tool settings.

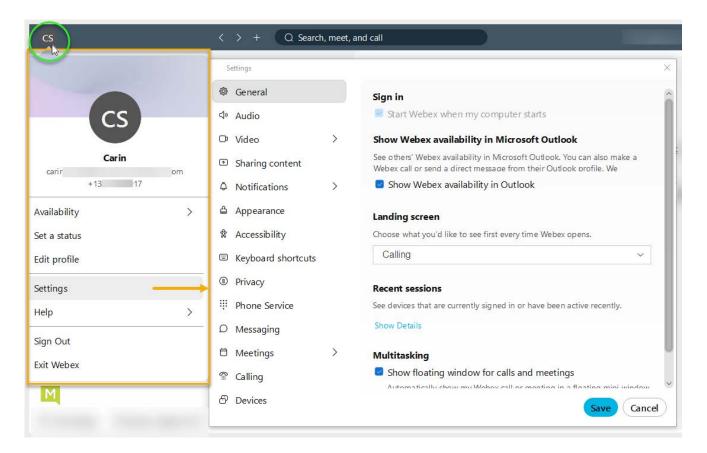

**Please Note:** The Settings areas displayed in your Webex App are determined by the license provided to you and the feature options that were selected by your organization. The areas and features that you may access or manage in your App may differ from the example shown here.

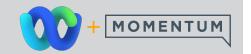

## Contacts

The **Contacts** section in Webex provides tools specifically for managing and organizing your contacts in useful groups for quick access.

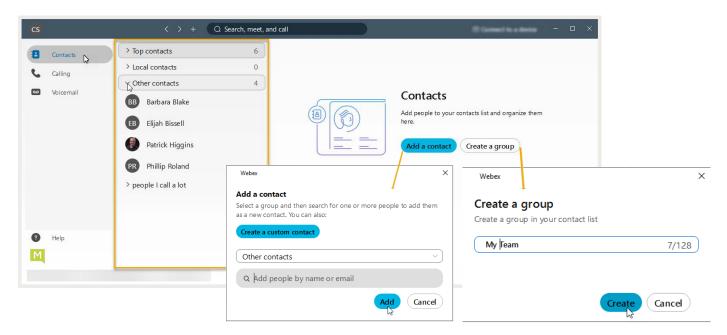

#### **Add a Contact**

#### Click on Add a contact

Click **Create a Custom Contact**, fill in contact information, and then click **Save** 

or

Select a Group from the drop-down, search for someone in Webex using the search field, and then click **Add** to include that contact in the selected group

#### **Manage Contacts**

Right-click on the name of a Contact in one of the groups in your list to view additional tasks and actions you can perform on that Contact:

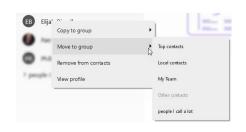

### **Create a Contact List Group**

#### Click on Create a group

Name your new group then click **Create**.

The new group displays in the list. Add contacts to it, as needed.

### **Manage Contact List Groups**

Right-click on the name of a group in your list to Rename or Remove the group

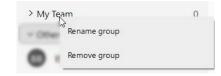

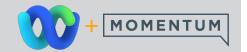

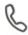

# Calling

Like most collaboration applications, calls to internal contacts can be made from multiple areas in the Webex App while working, but the **Calling** section in Webex has everything you need for all types of calls. Review your call history, make, take, and transfer calls, start conference calls, and more - using the audio or video calling features in Webex.

### **Incoming Calls**

Click on the appropriate option in the pop-up dialog to **Decline** or **Answer** an incoming call

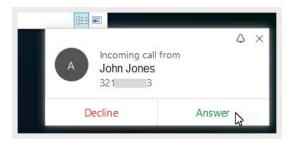

### **Outgoing Calls**

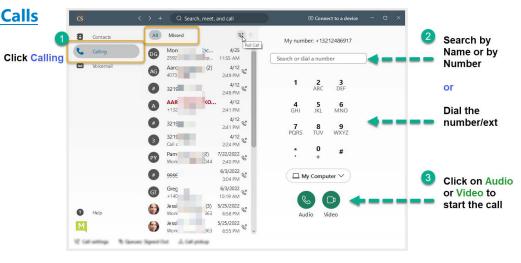

### **During a Call**

Easy-to-use call control tools are provided onscreen:

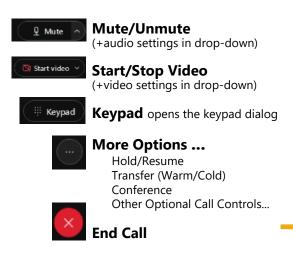

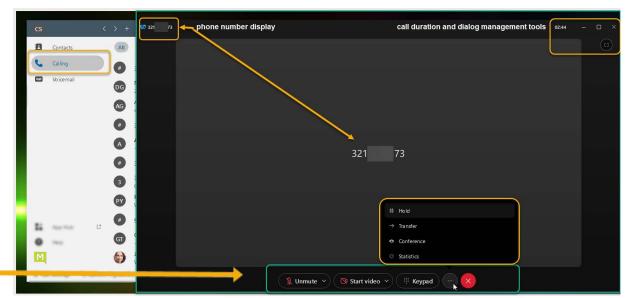

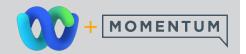

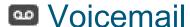

The Voicemail section in the Webex App offers a quick and easy way to access, review, and manage your voice messages if Voicemail is enabled for your account.

#### **Voicemail Notification**

The App displays a count for "unread" voicemails on the Voicemail section menu option and the app icon on the desktop

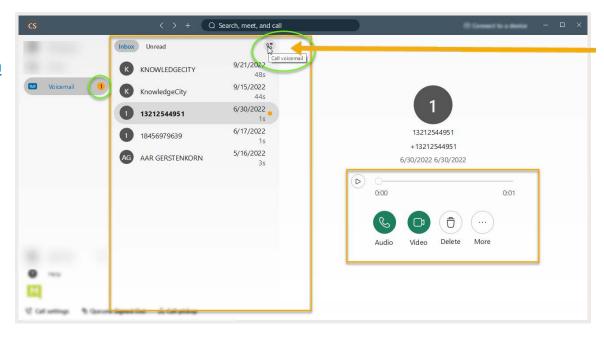

#### **Call Voicemail Portal**

Click on this icon at the top of the Voicemail list to dial directly into your Voice Portal to manage greetings and voicemails

#### **Review Your Voicemails**

Click on the **Voicemail** section menu option Choose **Inbox** or **Unread** at the top of the list to filter the list view Click on a Voicemail to view it on screen in the section on the right. Tools provided for voicemail management include:

> Play / Pause Audio (Callback) Video (Callback) Delete More... > Mark as Unread